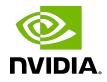

## Virtual GPU Software

Quick Start Guide

### Table of Contents

| About this Guide                                                                             | iv   |
|----------------------------------------------------------------------------------------------|------|
| Chapter 1. Getting NVIDIA vGPU Software                                                      | 1    |
| 1.1. Before You Begin                                                                        | 1    |
| 1.2. Your Order Confirmation Message                                                         | 2    |
| 1.3. NVIDIA Enterprise Account Requirements                                                  | 2    |
| 1.4. Creating your NVIDIA Enterprise Account                                                 | 3    |
| 1.5. Linking an Evaluation Account to an NVIDIA Enterprise Account for Purchased<br>Licenses | 4    |
| 1.6. Downloading NVIDIA vGPU Software                                                        | 5    |
| Chapter 2. Installing Your NVIDIA vGPU Software License Server and License Files             | 8    |
| 2.1. Introduction to NVIDIA Software Licensing                                               |      |
| 2.2. Configuring a CLS Instance                                                              |      |
| 2.2.1. Creating a License Server on the NVIDIA Licensing Portal                              |      |
| 2.2.2. Creating a CLS Instance on the NVIDIA Licensing Portal                                |      |
| 2.2.3. Binding a License Server to a Service Instance                                        |      |
| 2.2.4. Installing a License Server on a CLS Instance                                         | .14  |
| 2.2.5. Generating a Client Configuration Token for a CLS Instance                            |      |
| 2.3. Configuring a DLS Instance                                                              |      |
| 2.3.1. Registering the DLS Administrator User                                                | .18  |
| 2.3.2. Configuring a Standalone DLS Instance                                                 | 19   |
| 2.3.3. Changing the Name and Description of a DLS Instance                                   | .19  |
| 2.3.4. Creating a License Server on the NVIDIA Licensing Portal                              | 20   |
| 2.3.5. Registering an on-Premises DLS Instance with the NVIDIA Licensing Portal2             | 23   |
| 2.3.6. Binding a License Server to a Service Instance                                        | .24  |
| 2.3.7. Installing a License Server on a DLS Instance                                         | .25  |
| 2.3.8. Generating a Client Configuration Token for a DLS Instance                            | .27  |
| Chapter 3. Installing and Configuring NVIDIA vGPU Manager and the Guest Driver               | 31   |
| 3.1. Switching the Mode of a GPU that Supports Multiple Display Modes                        |      |
| 3.2. Switching the Mode of a Tesla M60 or M6 GPU                                             |      |
| 3.3. Installing the NVIDIA Virtual GPU Manager                                               |      |
| 3.3.1. Installing the NVIDIA Virtual GPU Manager on VMware vSphere                           |      |
| 3.3.2. Installing the NVIDIA Virtual GPU Manager on Citrix Hypervisor                        |      |
| 3.4. Disabling and Enabling ECC Memory                                                       | . 34 |

| 3.4.1. Disabling ECC Memory                                                   | 35 |
|-------------------------------------------------------------------------------|----|
| 3.4.2. Enabling ECC Memory                                                    |    |
| 3.5. Attaching an NVIDIA vGPU Profile to a VM                                 |    |
| 3.5.1. Changing the Default Graphics Type in VMware vSphere                   |    |
| 3.5.2. Configuring a vSphere VM with NVIDIA vGPU                              |    |
| 3.5.2.1. Configuring a vSphere 8 VM with NVIDIA vGPU                          |    |
| 3.5.2.2. Configuring a vSphere 7 VM with NVIDIA vGPU                          | 44 |
| 3.5.3. Configuring a Citrix Hypervisor VM with Virtual GPU                    |    |
| 3.6. Installing the NVIDIA vGPU Software Graphics Driver                      |    |
| 3.7. Configuring a Licensed Client                                            | 48 |
| 3.7.1. Configuring a Licensed Client on Windows with Default Settings         | 48 |
| 3.7.2. Verifying the NVIDIA vGPU Software License Status of a Licensed Client | 49 |

## About this Guide

*Virtual GPU Software Quick Start Guide* provides minimal instructions for installing and configuring NVIDIA<sup>®</sup> vGPU software on the Citrix Hypervisor or VMware vSphere hypervisor and for installing and configuring a Cloud License Service (CLS) instance or a standalone Delegated License Service (DLS) instance. The instructions for configuring a DLS instance assume that the VM that hosts the DLS instance has been assigned an IP address automatically.

If you need complete instructions for installing and configuring NVIDIA vGPU software or are using other platforms, refer to *Virtual GPU Software User Guide*.

If you are hosting a DLS instance on a VM that has not been assigned an IP address automatically, or require high availability for a DLS instance, refer to <u>NVIDIA License</u> <u>System User Guide</u>.

## Chapter 1. Getting NVIDIA vGPU Software

After your order for NVIDIA vGPU software is processed, you will receive an order confirmation message from NVIDIA. This message contains information that you need for getting NVIDIA vGPU software and technical support from NVIDIA.

To get NVIDIA vGPU software and technical support from NVIDIA, you must have an NVIDIA Enterprise Account, which provides login access to the following NVIDIA web properties:

- ► **NVIDIA Licensing Portal**, which provides access to your entitlements, software downloads, and options for managing your NVIDIA vGPU software license servers
- NVIDIA Enterprise Support Portal, which provides access to NVIDIA vGPU software support services

These web properties can be reached from the NVIDIA Application Hub.

To activate the accounts for getting NVIDIA vGPU Software, create or link to an NVIDIA Enterprise Account:

- Creating your NVIDIA Enterprise Account
- Linking an Evaluation Account to an NVIDIA Enterprise Account for Purchased Licenses

### 1.1. Before You Begin

Before following the procedures in this guide, ensure that the following prerequisites are met:

- You have a server platform that is capable of hosting your chosen hypervisor and NVIDIA GPUs that support NVIDIA vGPU software. For a list of validated server platforms, refer to <u>NVIDIA Virtual GPU Certified Servers</u>.
- One or more NVIDIA GPUs that support NVIDIA vGPU software is installed in your server platform.
- A supported virtualization software stack is installed according to the instructions in the software vendor's documentation.
- A virtual machine (VM) running a supported Windows guest operating system (OS) is configured in your chosen hypervisor.

> You have a valid NVIDIA software subscription.

For information about supported hardware and software, and any known issues for this release of NVIDIA vGPU software, refer to the *Release Notes* for your chosen hypervisor:

- Virtual GPU Software for Citrix Hypervisor Release Notes
- Virtual GPU Software for VMware vSphere Release Notes

### 1.2. Your Order Confirmation Message

After your order for NVIDIA vGPU software is processed, you will receive an order confirmation message to which your NVIDIA Entitlement Certificate is attached. Your NVIDIA Entitlement Certificate contains your product activation keys and provides instructions for using the certificate.

If you are a data center administrator, follow the instructions in the NVIDIA Entitlement Certificate to use the certificate. Otherwise, forward your order confirmation message, including the attached NVIDIA Entitlement Certificate, to a data center administrator in your organization.

### 1.3. NVIDIA Enterprise Account Requirements

To get NVIDIA vGPU software, you must have a suitable NVIDIA Enterprise Account for getting NVIDIA vGPU software and technical support from NVIDIA.

**Note:** For a Support, Upgrade, and Maintenance Subscription (SUMS) renewal, you should already have a suitable NVIDIA Enterprise Account and this requirement should already be met. However, if you have an account that was created for an evaluation license and you want to access licenses that you purchased, you must repeat the registration process.

Whether or not you have a suitable NVIDIA Enterprise Account depends on whether you have previously purchased NVIDIA vGPU software.

 If you have previously purchased NVIDIA vGPU software, you already have a suitable NVIDIA Enterprise Account.

To use this account to get NVIDIA vGPU software, follow the **Login** link in the instructions for using the certificate to log in to the <u>NVIDIA Application Hub</u>, go to the NVIDIA Licensing Portal, and download your NVIDIA vGPU software. For details, refer to <u>Downloading NVIDIA vGPU Software</u>.

If you have obtained an evaluation license but have not previously purchased NVIDIA vGPU software, you do **not** have a suitable NVIDIA Enterprise Account.

To create a suitable NVIDIA Enterprise Account, follow the **Register** link in the instructions for using the certificate to create an account for your **purchased** licenses.

You can choose to create a separate account for your purchased licenses or link your existing account for an evaluation license to the account for your purchased licenses.

- ► To create a separate account for your purchased licenses, follow the instructions in <u>Creating your NVIDIA Enterprise Account</u>, specifying a different e-mail address than the address with which you created your existing account.
- To link your existing account for an evaluation license to the account for your purchased licenses, follow the instructions in <u>Linking an Evaluation Account to an</u> <u>NVIDIA Enterprise Account for Purchased Licenses</u>, specifying the e-mail address with which you created your existing account.
- If you have not previously purchased NVIDIA vGPU software, you do not have a suitable NVIDIA Enterprise Account.

To create a suitable NVIDIA Enterprise Account, follow the **Register** link in the instructions for using the certificate to create your account. For details, refer to <u>Creating your NVIDIA Enterprise Account</u>.

### 1.4. Creating your NVIDIA Enterprise Account

If you do not have an NVIDIA Enterprise Account, you must create an account to be able to log in to the web properties for getting NVIDIA vGPU software and technical support from NVIDIA.

For details of these web properties, refer to Getting NVIDIA vGPU Software.

If you already have an account, skip this task and go to <u>Downloading NVIDIA vGPU</u> <u>Software</u>.

However, if you have an account that was created for an evaluation license and you want to access licenses that you purchased, you must repeat the registration process when you receive your purchased licenses. You can choose to create a separate account for your purchased licenses or link your existing account for an evaluation license to the account for your purchased licenses.

- To create a separate account for your purchased licenses, perform this task, specifying a different e-mail address than the address with which you created your existing account.
- To link your existing account for an evaluation license to the account for your purchased licenses, follow the instructions in <u>Linking an Evaluation Account to an</u> <u>NVIDIA Enterprise Account for Purchased Licenses</u>, specifying the e-mail address with which you created your existing account.

Before you begin, ensure that you have your order confirmation message.

1. In the instructions for using your NVIDIA Entitlement Certificate, follow the **Register** link.

2. Fill out the form on the **NVIDIA Enterprise Account Registration** page and click **REGISTER**.

A message confirming that an account has been created appears. An e-mail instructing you to log in to your account on the <u>NVIDIA Application Hub</u> is sent to the e-mail address you provided.

- 3. Open the e-mail instructing you to log in to your account and click Log In.
- 4. On the **NVIDIA Application Hub Login** page that opens, in the text-entry field, type the e-mail address you provided and click **Sign In**.
- On the Create Your Account page that opens, provide and confirm a password for the account and click Create Account.
   A message prompting you to verify your e-mail address appears. An e-mail instructing you to verify your e-mail address is sent to the e-mail address you provided.
- 6. Open the e-mail instructing you to verify your e-mail address and click **Verify Email Address**.

A message confirming that your email address is confirmed appears.

From the <u>NVIDIA Application Hub</u> page, you can now log in to the web properties that are listed in <u>Getting NVIDIA vGPU Software</u>.

### 1.5. Linking an Evaluation Account to an NVIDIA Enterprise Account for Purchased Licenses

If you have an account that was created for an evaluation license, you must repeat the registration process when you receive your purchased licenses. To link your existing account for an evaluation license to the account for your purchased licenses, register for an NVIDIA Enterprise Account with the e-mail address with which you created your existing account.

If you want to create a separate account for your purchased licenses, follow the instructions in <u>Creating your NVIDIA Enterprise Account</u>, specifying a different e-mail address than the address with which you created your existing account.

- 1. In the instructions for using the NVIDIA Entitlement Certificate **for your purchased licenses**, follow the **Register** link.
- 2. Fill out the form on the **NVIDIA Enterprise Account Registration** page, specifying the e-mail address with which you created your existing account, and click **Register**.

| NVIDIA Enterprise Account Registration                                                       |  |
|----------------------------------------------------------------------------------------------|--|
| Please ngible with your coprode small address.<br>If you read another many ngiblers, d dia : |  |
| Entitlement                                                                                  |  |
| PAK ID Extilement ID                                                                         |  |
| Primary Contact                                                                              |  |
| * Email Address:<br>* First Name: * Last Name:                                               |  |
| Claiming Entitiement as Select an Option                                                     |  |
| Primary Contact Details                                                                      |  |
| *Location: Select a Location •                                                               |  |
| * Street 1:                                                                                  |  |
| Street 2:                                                                                    |  |
| * City: * State/Province: Select an Option                                                   |  |
| * Postal Code/Zip Code:                                                                      |  |
| "Phone:                                                                                      |  |
| * Job Role: Select an Option 🔹                                                               |  |

3. When a message stating that your e-mail address is already linked to an evaluation account is displayed, click **LINK TO NEW ACCOUNT**.

| Your email ID is already linked to an EVAL account in our systems. Do you want to link your credentials to the new account? By clicking on "Link to new account", your existing EVAL entitlements will be merged into this new account. Clicking on "Cancel Registration" will retain your EVAL entitlements linked to your existing email ID and you can register for a new account using a different email ID |  |  |  |  |
|----------------------------------------------------------------------------------------------------|--|--|--|--|
| Canval Registration:                                                                                                    |  |  |  |  |

Log in to the NVIDIA Licensing Portal with the credentials for your existing account.

### 1.6. Downloading NVIDIA vGPU Software

Before you begin, ensure that you have your order confirmation message and have created an NVIDIA Enterprise Account.

- 1. Visit the <u>NVIDIA Application Hub</u> by following the **Login** link in the instructions for using your NVIDIA Entitlement Certificate or when prompted after setting the password for your NVIDIA Enterprise Account.
- 2. When prompted, provide your e-mail address and password, and click **LOGIN**.
- 3. On the NVIDIA APPLICATION HUB page that opens, click NVIDIA LICENSING PORTAL.

The NVIDIA Licensing Portal dashboard page opens.

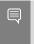

**Note:** Your entitlement might not appear on the NVIDIA Licensing Portal dashboard page until 24 business hours after you set your password during the initial registration process.

4. In the left navigation pane of the NVIDIA Licensing Portal dashboard page, click **ENTITLEMENTS** to view details of the NVIDIA vGPU software entitlements that you purchased.

| NVIDIA. LICENSING    |                                       |                          | NVIDIA APPLICA                                  | TION HUB 🟴 🖓                                   | WWWWWWWWWWWWWWWWWWWWWWWWWWWWWWWWWWWWWW      |                                        | ((Internet)) (Internet) |
|----------------------|---------------------------------------|--------------------------|-------------------------------------------------|------------------------------------------------|---------------------------------------------|----------------------------------------|-------------------------|
| C DASHBOARD          |                                       |                          |                                                 |                                                |                                             |                                        |                         |
| ENTITLEMENTS         | Entitlemer                            |                          |                                                 |                                                |                                             |                                        |                         |
| LICENSE SERVERS >    | View your entitlements in             | NVIDIA TPM (lic-0011w000 | 0027hlxbqaq) / <u>Group NVID</u>                | A TPM (5420)                                   |                                             |                                        |                         |
| NETWORK ENTITLEMENTS |                                       |                          | STATUS                                          |                                                |                                             |                                        |                         |
| VIRTUAL GROUPS       |                                       |                          |                                                 |                                                |                                             |                                        |                         |
| S USER MANAGEMENT    | Search entitlements                   | 3                        |                                                 |                                                | upd                                         | ated 💿 4:36:51 PM 🛛 🎧                  | 7 √ ‡                   |
| SOFTWARE DOWNLOADS   | Feature $\bigtriangledown$            | ALLOCATED /<br>TOTAL     | $\Diamond$ family $\bigtriangledown$ $\Diamond$ | PRODUCT KEY ID $\bigtriangledown \diamondsuit$ | Effective $\bigtriangledown$ $\diamondsuit$ | Expiration $\heartsuit$ $\diamondsuit$ |                         |
| EVENTS               | NVIDIA Virtual                        |                          |                                                 |                                                |                                             |                                        |                         |
| LEASES               | Applications-3.0                      | 1 / 768                  | VGPU                                            | econogatizzaraa                                | May 2, 2022                                 | 🏴 May 2, 2023                          | Actions                 |
| SERVICE INSTANCES    | NUCLA Vertual DC 2.0                  | 1 / 768                  |                                                 | 11111000000000000000000000000000000000         | May 2, 2022                                 | May 2, 2022                            | Actions                 |
| 2 API KEYS           | NVIDIA Virtual PC-2.0                 | 17768                    | VGPU                                            | (((((((((((((((((((((((((((((((((((((((        | May 2, 2022                                 | 🏴 May 2, 2023                          | = Actions               |
| 3 EMAIL ALERTS       | NVIDIA RTX Virtual<br>Workstation-5.0 | 0 / 768                  | VGPU                                            |                                                | May 2, 2022                                 | 🏴 May 2, 2023                          | Actions                 |
| SUPPORT              | NVIDIA Virtual<br>Applications-3.0    | 0 / 768                  | VGPU                                            | WWWWWWWWWWWWWWWWWWWW                           | May 2, 2022                                 | 🏴 May 2, 2023                          | Actions                 |
|                      | NVIDIA Virtual<br>Applications-3.0    | 0/5                      | VGPU                                            | 11111111111111111111111111111111111111         | Feb 26, 2021                                | 🏴 Feb 26, 2022                         | Actions                 |
|                      | NVIDIA RTX Virtual<br>Workstation-5.0 | 4/5                      | VGPU                                            | 22220000000000000000000000000000000000         | Feb 26, 2021                                | 🏴 Feb 26, 2022                         | Actions                 |
|                      | NVIDIA vGaming-8.0                    | 0 / 20                   | VGPU                                            |                                                | Feb 26, 2021                                | 🏴 Feb 26, 2022                         | Actions                 |
|                      | 10 v entitlement                      | s per page               |                                                 |                                                |                                             | (1 - 10 of 54 entitlements) 1          | of <b>6</b> pages >     |
| COLLAPSE             |                                       |                          |                                                 |                                                |                                             |                                        |                         |

- 5. In the left navigation pane of the NVIDIA Licensing Portal dashboard page, click **SOFTWARE DOWNLOADS**.
- 6. On the **Software Downloads** page that opens, download the NVIDIA vGPU software drivers that you require.
  - a). Ensure that the **Driver downloads** tab is selected.
  - b). Set the **PRODUCT FAMILY** option to **vGPU**.
  - c). Follow the **Download** link for the brand and version of your chosen hypervisor for the release of NVIDIA vGPU software that you are using. For example: NVIDIA vGPU for vSphere 7.0.2 for NVIDIA vGPU software release 16.5.

If the brand and version of your chosen hypervisor for the release of NVIDIA vGPU software that you are using aren't displayed, click **ALL AVAILABLE** to display a list

of all available NVIDIA vGPU software downloads. Set filters on columns in the table to filter the software listed.

- d). When prompted to accept the license for the software that you are downloading, click **AGREE & DOWNLOAD**.
- 7. If necessary, download the standalone NVIDIA Control Panel installer.
  - a). Ensure that the **Driver downloads** tab is selected.
  - b). Set the filter on the **DESCRIPTION** column to **control**.
  - c). Follow the **Download** link for the standalone **NVIDIA Control Panel** installer.
  - d). When prompted to accept the license for the software that you are downloading, click **AGREE & DOWNLOAD**.
- 8. Download any additional, non-driver software that you need for your NVIDIA vGPU software deployment.
  - a). Click the Non-Driver downloads tab.
  - b). **Optional:** Use the **CATEGORY** filter to list only the category of software that you are interested in, for example, **DLS** or **gpumodeswitch**.
  - c). Follow the **Download** link for the software that you want to download.
    - If you are using Delegated License Service (DLS) instances to serve licenses, follow the link to the DLS release for your chosen platform, for example, NLS License Server (DLS) 3.2 for VMware vSphere.

For information about installing and configuring DLS instances, refer to <u>NVIDIA</u> <u>License System User Guide</u>.

- ▶ If you are using NVIDIA GPU Operator, follow the **vGPU Driver Catalog** link.
- If you are using an NVIDIA Tesla<sup>™</sup> M60 or M6 GPU and think you might need to change its mode, follow the Mode Change Utility link.

For details about when you need to change the mode, see <u>Switching the Mode</u> of a Tesla M60 or M6 GPU.

d). When prompted to accept the license for the software that you are downloading, click **AGREE & DOWNLOAD**.

## Chapter 2. Installing Your NVIDIA vGPU Software License Server and License Files

The NVIDIA License System is used to serve a pool of floating licenses to licensed NVIDIA software products. The NVIDIA License System is configured with licenses obtained from the NVIDIA Licensing Portal.

**Note:** These instructions cover only the configuration of a Cloud License Service (CLS) instance or a standalone Delegated License Service (DLS) instance. The instructions for configuring a DLS instance assume that the VM that hosts the DLS instance has been assigned an IP address automatically. If you need complete instructions, are hosting a DLS instance on a VM that has not been assigned an IP address automatically, or require high availability for a DLS instance, refer to <u>NVIDIA License System User Guide</u>.

# 2.1. Introduction to NVIDIA Software Licensing

To activate licensed functionalities, a licensed client must obtain a software license when it is booted.

A client with a network connection obtains a license by leasing it from a NVIDIA License System service instance. The service instance serves the license to the client over the network from a pool of floating licenses obtained from the NVIDIA Licensing Portal. The license is returned to the service instance when the licensed client no longer requires the license.

## 2.2. Configuring a CLS Instance

A Cloud License Service (CLS) instance is hosted on the NVIDIA Licensing Portal.

# 2.2.1. Creating a License Server on the NVIDIA Licensing Portal

To be able to allot licenses to an NVIDIA License System instance, you must create at least one license server on the NVIDIA Licensing Portal. Creating a license server defines the set of licenses to be allotted.

- 1. In the NVIDIA Licensing Portal, navigate to the organization or virtual group for which you want to create the license server.
  - a). If you are not already logged in, log in to the <u>NVIDIA Application Hub</u> and click **NVIDIA LICENSING PORTAL** to go to the NVIDIA Licensing Portal.
  - b). **Optional:** If your assigned roles give you access to multiple virtual groups, click **View settings** at the top right of the page and in the **My Info** window that opens, select the virtual group from the **Virtual Group** drop-down list, and close the **My Info** window.

If no license servers have been created for your organization or virtual group, the NVIDIA Licensing Portal dashboard displays a message asking if you want to create a license server.

2. In the left navigation pane of the NVIDIA Licensing Portal dashboard, expand **LICENSE SERVER** and click **CREATE SERVER**. The Create License Server wizard is started.

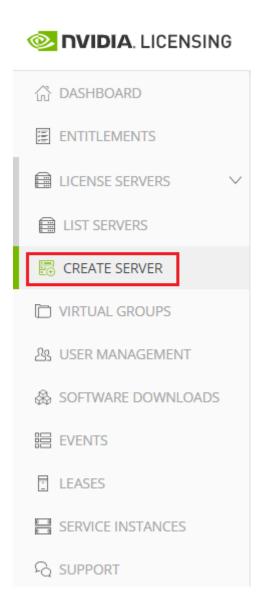

The Create License Server wizard opens.

| Create License Server ⑦ Help?<br>Create a license server in NVIDIA INFR-GEN.(lic-0011w000027i5yiqay) / Group NVIDIA INFR-GEN.(5468) |                                                    |
|----------------------------------------------------------------------------------------------------|----------------------------------------------------|
| STEP 1 STEP 2 STEP 3 STEP 4 REVIEW                                                                                                  | Server Summary Step 1 - Identification             |
| Step 1 - Identification<br>Choose a unique name for this license server. You may optionally provide a description.<br>Name          | (No name)<br>(No description)<br>Step 2 - Features |
| Enter a name for this license server Description                                                                                    | (No features selected) Step 3 - Environment        |
| Enter a description for this license server                                                                                         | (not selected)<br>Step 4 - Configuration           |

- 3. On the Create License Server page of the wizard, step through the configuration requirements to provide the details of your license server.
  - a). **Step 1 Identification**: In the **Name** field, enter your choice of name for the license server and in the **Description** field, enter a text description of the license server.

The description is required and will be displayed on the details page for the license server that you are creating.

- b). **Step 2 Features**: Select one or more available features from your entitlements to allot to this license server.
- c). Step 3 Environment: Select Cloud (CLS) or On-Premises (DLS) to install this license server.

To make the selection after the license server has been created, select the **Deferred** option.

d). **Step 4 – Configuration**: From the **Leasing mode** drop-down list, select one of the following leasing modes:

#### Standard Networked Licensing

Select this mode to simplify the management of licenses on a license server that supports networked licensing. In this mode, no additional configuration of the licenses on the server is required.

#### Advanced Networked Licensing

Select this mode if you require control over the management of licenses on a license server that supports networked licensing. This mode requires additional configuration to create license pools and fulfillment conditions on the server.

#### Node-Locked Licensing

Select this mode **only** if the license server will serve clients that cannot obtain a license from a remote license server over a network connection. In this mode,

the clients obtain a node-locked license from a file installed locally on the client system.

<u>.</u>

**CAUTION:** This mode requires additional work to create the license file to be installed locally and to return licenses when the client is shut down. If this mode is set, the mode of the license server **cannot** be changed.

- e). Click **REVIEW SUMMARY** to review the configuration summary before creating the license server.
- 4. On the Create License Server page, from the **Step 4 Configuration** menu, click the **CREATE SERVER** option to create this license server.

Alternatively, you can click **CREATE SERVER** on the Server Summary page.

### 2.2.2. Creating a CLS Instance on the NVIDIA Licensing Portal

When you create a CLS instance, the instance is automatically registered with the NVIDIA Licensing Portal. This task is only necessary if you are not using the default CLS instance.

- 1. If you are not already logged in, log in to the <u>NVIDIA Application Hub</u> and click **NVIDIA LICENSING PORTAL** to go to the NVIDIA Licensing Portal.
- 2. In the left navigation pane of the NVIDIA Licensing Portal dashboard, click **SERVICE INSTANCES**.

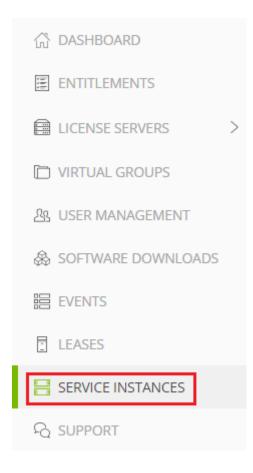

3. On the Service Instances page, from the **Actions** menu, choose **Create cloud (CLS) instance**.

The Create cloud (CLS) instance pop-up window opens.

- 4. Provide the details of your cloud service instance.
  - a). In the **Name** field, enter your choice of name for the service instance.
  - b). In the **Description** field, enter a text description of the service instance. This description is required and will be displayed on the **Service Instances** page when the entry for service instance that you are creating is expanding.
- 5. Click **CREATE CLS INSTANCE**.

# 2.2.3. Binding a License Server to a Service Instance

Binding a license server to a service instance ensures that licenses on the server are available only from that service instance. As a result, the licenses are available only to the licensed clients that are served by the service instance to which the license server is bound.

1. In the NVIDIA Licensing Portal, navigate to the organization or virtual group to which the **license server** belongs.

- a). If you are not already logged in, log in to the <u>NVIDIA Application Hub</u> and click **NVIDIA LICENSING PORTAL** to go to the NVIDIA Licensing Portal.
- b). **Optional:** If your assigned roles give you access to multiple virtual groups, click **View settings** at the top right of the page and in the **My Info** window that opens, select the virtual group from the **Virtual Group** drop-down list, and close the **My Info** window.
- 2. In the left navigation pane of the NVIDIA Licensing Portal dashboard, expand **LICENSE SERVERS** and click **LIST SERVERS**.
- 3. In the list of license servers on the **License Servers** page that opens, from the **Actions** menu for the license server, choose **Bind**.
- In the Bind Service Instance pop-up window that opens, select the service instance to which you want to bind the license server and click BIND. The Bind Service Instance pop-up window confirms that the license server has been bound to the service instance.

# 2.2.4. Installing a License Server on a CLS Instance

This task is necessary only if you are not using the default CLS instance.

- 1. In the NVIDIA Licensing Portal, navigate to the organization or virtual group for which you want to install the license server.
  - a). If you are not already logged in, log in to the <u>NVIDIA Application Hub</u> and click **NVIDIA LICENSING PORTAL** to go to the NVIDIA Licensing Portal.
  - b). **Optional:** If your assigned roles give you access to multiple virtual groups, click **View settings** at the top right of the page and in the My Info window that opens, select the virtual group from the **Virtual Group** drop-down list, and close the **My Info** window.
- 2. In the left navigation pane of the NVIDIA Licensing Portal dashboard, expand LICENSE SERVER and click LIST SERVERS.
- 3. In the list of license servers on the **License Servers** page that opens, click the name of the license server that you want to install.
- 4. In the License Server Details page that opens, from the Actions menu, choose Install.
- 5. In the Install License Server pop-up window that opens, click INSTALL SERVER.

### 2.2.5. Generating a Client Configuration Token for a CLS Instance

- 1. Log in to the <u>NVIDIA Application Hub</u> and click **NVIDIA LICENSING PORTAL** to go to the NVIDIA Licensing Portal.
- 2. If your assigned roles give you access to multiple virtual groups, select the virtual group for which you are managing licenses from the list of virtual groups at the top right of the NVIDIA Licensing Portal dashboard.
- 3. In the left navigation pane, click **SERVICE INSTANCES**.

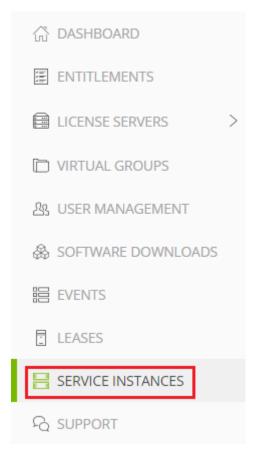

- 4. On the Service Instances page that opens, from the **Actions** menu for the CLS instance for which you want to generate a client configuration token, choose **Generate client configuration token**.
- 5. In the **Generate Client Configuration Token** pop-up window that opens, select the references that you want to include in the client configuration token.
  - a). From the list of scope references, select the scope references that you want to include.

|   | Generate Client Configuration Token X<br>Create a configuration token for client access to server resources |    |  |  |  |  |
|---|----------------------------------------------------------------------------------------------------|----|--|--|--|--|
| ł | Scope references Fulfillment class references                                                               |    |  |  |  |  |
| l | $\nabla$ Search scope references                                                                            |    |  |  |  |  |
| n | <b>SERVER NAME</b> $\bigtriangledown$ $\diamondsuit$ <b>REFERENCE</b> $\bigtriangledown$ $\diamondsuit$     |    |  |  |  |  |
|   | Example_DLS                                                                                                 |    |  |  |  |  |
| l | $<\!\!<$ < (1 - 1 of 1 scope references) 1 of 1 pages $>$ >>                                                | >  |  |  |  |  |
|   |                                                                                                    | EN |  |  |  |  |

You must select **at least one** scope reference.

Each scope reference specifies the license server that will fulfil a license request.

b). **Optional:** Click the **Fulfillment class references** tab, and from the list of fulfillment class references, select the fulfillment class references that you want to include.

|       |                        | t Configurati                           |                 | ken                                   | >     |
|-------|------------------------|-----------------------------------------|-----------------|---------------------------------------|-------|
| Scope | references             | Fulfillment class ref                   | erences         |                                       |       |
| ∏ y s | earch class references |                                         |                 |                                       |       |
|       | CONDITION NAME         | $\heartsuit$ $\diamondsuit$ server name | $\Diamond$      | Reference $\heartsuit$ $\diamondsuit$ |       |
|       | HighPriority           | Example_DLS                             |                 |                                       |       |
|       |                        |                                         | of 1 class refe | rences) <b>1</b> of <b>1</b> pages >  | $\gg$ |
|       |                        |                                         | OWNLOAD C       | LIENT CONFIGURATION                   | TOKEN |

Including fulfillment class references is optional.

- c). **Optional:** In the **Expiration** section, select an expiration date for the client configuration token. If you do not select a date, the default token expiration time is 12 years.
- d). Click DOWNLOAD CLIENT CONFIGURATION TOKEN.

A file named client\_configuration\_token\_mm-dd-yyyy-hh-mm-ss.tok is saved to your default downloads folder.

After creating a client configuration token from a service instance, copy the client configuration token to each licensed client that you want to use the combination of license servers and fulfillment conditions specified in the token. For more information, see <u>Configuring a Licensed Client</u>.

### 2.3. Configuring a DLS Instance

A Delegated License Service (DLS) instance is hosted on-premises at a location that is accessible from your private network, such as inside your data center.

Before configuring a DLS instance, ensure that the DLS appliance is installed in a suitable VM or deployed in a suitable container on a bare-metal OS as explained in <u>Installing and</u> <u>Configuring the DLS Virtual Appliance</u> in *NVIDIA License System User Guide*.

### 2.3.1. Registering the DLS Administrator User

Each DLS virtual appliance is configured with a user account specifically for administering the DLS. This account provides access through a web-based management interface to the **NVIDIA Licensing** application on the appliance. Before administering a DLS virtual appliance, you must register this user to be able to access this management interface.

1. Open a web browser and connect to the URL https://dls-vm-ip-address.

#### dls-vm-ip-address

The IP address or, if defined, the fully qualified domain name or the CNAME of the VM on which the DLS virtual appliance is installed.

You can get the IP address from the management console of your hypervisor.

- 2. On the **Set Up** page that opens, click **NEW INSTALLATION**.
- 3. On the **Register User** page that opens, provide the credentials for the DLS administrator user.

**Note:** If the DLS administrator user has already been registered, the login page opens instead of the **Register User** page.

- a). **Optional:** If you want to change the user name from the preset name **dls\_admin**, replace the text in the **Username** field with your choice of user name.
- b). Provide a password for the DLS administrator user and confirm the password.

The password must be at least eight characters long and is case sensitive.

**Note:** You can change the DLS administrator user name and password at any time after the DLS administrator user is registered.

- 4. Determine whether you want to enable an additional user that will be able to access the log files for the DLS virtual appliance.
  - If you want to enable this additional user, ensure that the Create a diagnostic user option remains selected.
  - Otherwise, deselect the **Create a diagnostic user** option.

### 5. Click **REGISTER**.

The **Register User** page is refreshed to confirm that the user has been registered and displays a local reset secret to enable you to reset the user's password.

- 6. Copy the local reset secret and store it securely, for example, by clicking the clipboard icon and pasting the local reset secret into a plain text file that is readable only by you. You will need this key to reset the DLS administrator user's password.
- 7. Click CONTINUE TO LOGIN.
- 8. On the login page that opens, type the user name of the DLS administrator user, provide the password that you set for this user, and click **LOGIN**.

### 2.3.2. Configuring a Standalone DLS Instance

A standalone DLS instance must be registered before it can be used.

Ensure that the following prerequisites are met:

- The DLS virtual appliance that will host the instance has been installed and started.
- The DLS administrator user has been registered on the virtual appliance that will host the DLS instance.
- The DLS instance has **not** been configured as a member of a highly available (HA) cluster of DLS instances.
- 1. Log in to the DLS virtual appliance that will host the DLS instance.
- 2. In the left navigation pane, click **SERVICE INSTANCE**.
- 3. On the **Service Instance** page that opens, under **Node Configuration**, ensure that the **Enable High Availability** option is **not** set.
- 4. Click **CREATE STANDALONE** to start the configuration and wait for it to complete. The **Service Instance** page displays the progress of the standalone DLS instance configuration.

When the configuration is complete, the **Service Instance** page is updated to show the node health of the standalone DLS instance.

## 2.3.3. Changing the Name and Description of a DLS Instance

By default, a DLS instance is created with the name <code>DEFAULT\_timestamp</code> and the description <code>on\_PREM\_SERVICE\_INSTANCE</code>. To distinguish a DLS instance on the NVIDIA Licensing Portal when multiple DLS instances are configured, change these defaults to a meaningful name and the description.

Perform this task from the DLS virtual appliance.

- 1. Log in to the DLS virtual appliance that is hosting the instance whose name and description you want to change.
- 2. In the left navigation pane of the **NVIDIA Licensing** dashboard, click **SERVICE INSTANCE**.
- 3. On the Service Instance page that opens, click EDIT.
- 4. In the **Edit Service Instance** dialog box that opens, type your choice of name and description for the instance and click **UPDATE**.

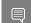

Note: The instance name cannot contain special characters.

The name and description of the instance are updated on the Service Instance page.

## 2.3.4. Creating a License Server on the NVIDIA Licensing Portal

To be able to allot licenses to an NVIDIA License System instance, you must create at least one license server on the NVIDIA Licensing Portal. Creating a license server defines the set of licenses to be allotted.

- 1. In the NVIDIA Licensing Portal, navigate to the organization or virtual group for which you want to create the license server.
  - a). If you are not already logged in, log in to the <u>NVIDIA Application Hub</u> and click **NVIDIA LICENSING PORTAL** to go to the NVIDIA Licensing Portal.
  - b). **Optional:** If your assigned roles give you access to multiple virtual groups, click **View settings** at the top right of the page and in the **My Info** window that opens, select the virtual group from the **Virtual Group** drop-down list, and close the **My Info** window.

If no license servers have been created for your organization or virtual group, the NVIDIA Licensing Portal dashboard displays a message asking if you want to create a license server.

2. In the left navigation pane of the NVIDIA Licensing Portal dashboard, expand **LICENSE SERVER** and click **CREATE SERVER**. The Create License Server wizard is started.

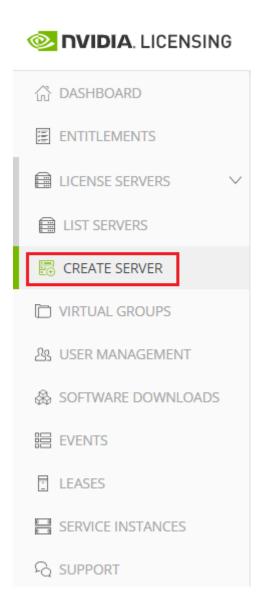

The Create License Server wizard opens.

| Create License Server ⑦ Help?<br>Create a license server in <u>NVIDIA INFR-GEN (lic-0011w000027i5yiqay</u> ) / <u>Group NVIDIA INFR-GEN (5468)</u> |                                                    |
|----------------------------------------------------------------------------------------------------|----------------------------------------------------|
| STEP 1 STEP 2 STEP 3 STEP 4 REVIEW                                                                                                    | Server Summary Step 1 - Identification             |
| Step 1 - Identification<br>Choose a unique name for this license server. You may optionally provide a description.<br>Name                         | (No name)<br>(No description)<br>Step 2 - Features |
| Enter a name for this license server Description                                                                                                   | (No features selected)<br>Step 3 - Environment     |
| Enter a description for this license server                                                                                                    | (not selected)<br>Step 4 - Configuration           |

- 3. On the Create License Server page of the wizard, step through the configuration requirements to provide the details of your license server.
  - a). **Step 1 Identification**: In the **Name** field, enter your choice of name for the license server and in the **Description** field, enter a text description of the license server.

The description is required and will be displayed on the details page for the license server that you are creating.

- b). **Step 2 Features**: Select one or more available features from your entitlements to allot to this license server.
- c). Step 3 Environment: Select Cloud (CLS) or On-Premises (DLS) to install this license server.

To make the selection after the license server has been created, select the **Deferred** option.

d). **Step 4 – Configuration**: From the **Leasing mode** drop-down list, select one of the following leasing modes:

#### Standard Networked Licensing

Select this mode to simplify the management of licenses on a license server that supports networked licensing. In this mode, no additional configuration of the licenses on the server is required.

#### Advanced Networked Licensing

Select this mode if you require control over the management of licenses on a license server that supports networked licensing. This mode requires additional configuration to create license pools and fulfillment conditions on the server.

#### Node-Locked Licensing

Select this mode **only** if the license server will serve clients that cannot obtain a license from a remote license server over a network connection. In this mode,

the clients obtain a node-locked license from a file installed locally on the client system.

4

**CAUTION:** This mode requires additional work to create the license file to be installed locally and to return licenses when the client is shut down. If this mode is set, the mode of the license server **cannot** be changed.

- e). Click **REVIEW SUMMARY** to review the configuration summary before creating the license server.
- 4. On the Create License Server page, from the **Step 4 Configuration** menu, click the **CREATE SERVER** option to create this license server.

Alternatively, you can click **CREATE SERVER** on the Server Summary page.

# 2.3.5. Registering an on-Premises DLS Instance with the NVIDIA Licensing Portal

A DLS instance is created automatically when the virtual appliance on which the instance resides is installed. However, to enable the instance to be bound to a license server, you must register the instance with the NVIDIA Licensing Portal.

Registering an on-premises DLS instance with the NVIDIA Licensing Portal involves the exchange of a **DLS instance token** between the instance and the NVIDIA Licensing Portal.

A DLS instance token is created by a DLS instance. It identifies the DLS instance to the NVIDIA Licensing Portal and enables it to locate the NVIDIA Licensing Portal. After downloading the token from the DLS instance, you must upload it to the NVIDIA Licensing Portal to complete the registration of the service instance.

- 1. If you are not already logged in, log in to the **NVIDIA Licensing** application at the IP address of the VM on which the DLS virtual appliance is installed.
- 2. In the left navigation pane of the **NVIDIA Licensing** dashboard, click **SERVICE INSTANCE**.
- 3. On the **Service Instance Details** page that opens, from the **ACTIONS** menu, choose **Download DLS Instance Token**.

A DLS instance token file that is named

dls\_instance\_token\_mm-dd-yyyy-hh-mm-ss.tok is downloaded.

- 4. In the NVIDIA Licensing Portal, navigate to the organization or virtual group for which you are registering the service instance.
  - a). If you are not already logged in, log in to the <u>NVIDIA Application Hub</u> and click **NVIDIA LICENSING PORTAL** to go to the NVIDIA Licensing Portal.
  - b). **Optional:** If your assigned roles give you access to multiple virtual groups, click **View settings** at the top right of the page and in the **My Info** window that opens, select the virtual group from the **Virtual Group** drop-down list, and close the **My Info** window.
- 5. On Service Instances page that opens, from the Actions menu, choose Register DLS Instance.

6. In the **Register DLS Instance** window that opens, select the **New installation** option and click **SELECT INSTANCE TOKEN**.

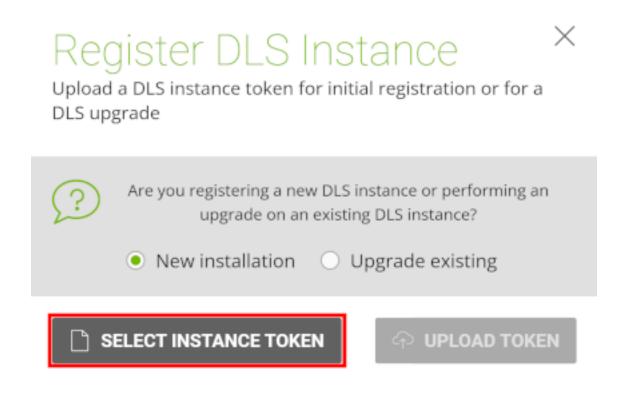

- 7. In the file browser that opens, navigate to the folder that contains the DLS instance token file that is named dls\_instance\_token\_mm-dd-yyyy-hh-mm-ss.tok that you downloaded and select the file.
- 8. Back in the **Register DLS Instance** window, click **UPLOAD TOKEN**. The service instance is added to the list of registered service instances.

# 2.3.6. Binding a License Server to a Service Instance

Binding a license server to a service instance ensures that licenses on the server are available only from that service instance. As a result, the licenses are available only to the licensed clients that are served by the service instance to which the license server is bound.

- 1. In the NVIDIA Licensing Portal, navigate to the organization or virtual group to which the **license server** belongs.
  - a). If you are not already logged in, log in to the <u>NVIDIA Application Hub</u> and click **NVIDIA LICENSING PORTAL** to go to the NVIDIA Licensing Portal.
  - b). Optional: If your assigned roles give you access to multiple virtual groups, click View settings at the top right of the page and in the My Info window that opens, select the virtual group from the Virtual Group drop-down list, and close the My Info window.

- 2. In the left navigation pane of the NVIDIA Licensing Portal dashboard, expand **LICENSE SERVERS** and click **LIST SERVERS**.
- 3. In the list of license servers on the **License Servers** page that opens, from the **Actions** menu for the license server, choose **Bind**.
- In the Bind Service Instance pop-up window that opens, select the service instance to which you want to bind the license server and click BIND. The Bind Service Instance pop-up window confirms that the license server has been bound to the service instance.

# 2.3.7. Installing a License Server on a DLS Instance

- 1. In the NVIDIA Licensing Portal, navigate to the organization or virtual group for which the license server was created.
  - a). If you are not already logged in, log in to the <u>NVIDIA Application Hub</u> and click **NVIDIA LICENSING PORTAL** to go to the NVIDIA Licensing Portal.
  - b). **Optional:** If your assigned roles give you access to multiple virtual groups, click **View settings** at the top right of the page and in the My Info window that opens, select the virtual group from the **Virtual Group** drop-down list, and close the **My Info** window.
- 2. In the left navigation pane of the NVIDIA Licensing Portal dashboard, expand LICENSE SERVER and click LIST SERVERS.
- 3. In the list of license servers on the License Servers page that opens, click the name of the license server that you want to install.
- 4. In the **License Server Details** page that opens, from the **Actions** menu, choose **Download**.
- 5. In the **Download License File** window that opens, click **Download**. A license server file that is named license\_mm-dd-yyyy-hh-mm-ss.bin is downloaded.
- 6. If you are not already logged in, log in to the NVIDIA Licensing application at the IP address of the VM on which the DLS virtual appliance is installed. After you log in, the information that is displayed on the NVIDIA Licensing dashboard depends on whether a license server has already been installed on the DLS virtual appliance.
  - If a license server has not been installed on the DLS virtual appliance, the NVIDIA Licensing dashboard displays a message asking if you want to install a license server.
  - Otherwise, the NVIDIA Licensing dashboard displays the License Server Details page for the installed license server.
- 7. Install or update the license server on the DLS virtual appliance.

Whether you install or update the license server depends on whether a license server has already been installed on the DLS virtual appliance.

If a license server has not been installed on the DLS virtual appliance, on the NVIDIA Licensing dashboard, click SELECT LICENSE SERVER FILE.

| Dashboard<br>Complete basic setup                                                  |                                                                                |
|------------------------------------------------------------------------------------|--------------------------------------------------------------------------------|
|                                                                                    |                                                                                |
| Service instance not registered                                                    | No license server installed                                                    |
| This service instance has not yet been registered with the NVIDIA Licensing Portal | Select the license server bin file downloaded from the NVIDIA Licensing Portal |
|                                                                                    |                                                                                |
| Download DLS Instance Token                                                        | Install server                                                                 |

- If a license server has already been installed on the DLS virtual appliance, update the license server.
  - a). From the **ACTIONS** menu for the license server, choose **Update server from NLP**.
  - b). In the **Update License Server** pop-up window that opens, click **SELECT LICENSE SERVER FILE**.

| Update License Server<br>Add new features or replace the license server by upload<br>downloaded from NVIDIA Licensing Portal. | ing a new license server .bin file,        |
|----------------------------------------------------------------------------------------------------|--------------------------------------------|
| Select the license server bin file downloaded from the N                                                                      | IVIDIA Licensing Portal                    |
| if you install a license server different from the currently inst<br>server will get replaced.                                | alled license server, the existing license |
| riangle SELECT LICENSE SERVER FILE                                                                                            | INSTALL SERVER UPDATE                      |

- 8. In the file browser that opens, navigate to the folder that contains the license server file named license\_mm-dd-yyyy-hh-mm-ss.bin that you downloaded and select the file.
- 9. When asked if you want to install the selected file, click **INSTALL**.

**NVIDIA Licensing** dashboard is updated with the details of the license server that you installed.

# 2.3.8. Generating a Client Configuration Token for a DLS Instance

- 1. If you are not already logged in, log in to the **NVIDIA Licensing** application at the IP address of the VM on which the DLS instance resides.
- 2. In the left navigation pane, click **SERVICE INSTANCE**.
- 3. On the **Service Instance** page that opens, from the **Actions** menu for the DLS instance for which you want to generate a client configuration token, choose **Generate client configuration token**.

| Service Instance Detail<br>Manage the DLS service instance and customize to your e |                         |                     |                            | ୍ଦ REFRESH 🗮 ACTIO             | NS |
|------------------------------------------------------------------------------------|-------------------------|---------------------|----------------------------|--------------------------------|----|
| Example_DLS                                                                        |                         |                     |                            |                                |    |
| ld:                                                                                | Type: DLS State:        | Registered Cre      | ited: Jan 18, 2022 4:57 AM | Modified: Jan 20, 2022 3:46 PM |    |
| Description: Example DLS to show features an                                       | nd procedures to config | uring an on-premise | NLS appliance.             |                                |    |
| High availability: Standalone 🙄 Configure hig                                      | h availability          |                     |                            |                                |    |
|                                                                                    |                         |                     |                            |                                |    |
| 💭 Primary Node Health                                                              |                         |                     |                            |                                | s  |
| Domain name:                                                                       | IPv4 address:           | IPv6 addr           | ess: not assigned          |                                |    |
| Critical services: 🥥 Active 🔶 Restart Othe                                         | r services: 🥑 Active 🗧  | Restart             |                            |                                |    |

- 4. In the **Generate Client Configuration Token** pop-up window that opens, select the references that you want to include in the client configuration token.
  - a). Click the **Scope references** tab, and from the list of scope references, select the scope references that you want to include.

|   | Generate Client Configuration Token<br>Create a configuration token for client access to server resources  |  |  |  |  |  |
|---|----------------------------------------------------------------------------------------------------|--|--|--|--|--|
| ł | Scope references Fulfillment class references                                                              |  |  |  |  |  |
| ŀ | $\nabla$ Search scope references                                                                           |  |  |  |  |  |
| n | <b>EXAMPLE 1</b> SERVER NAME $\bigtriangledown$ $\diamondsuit$ Reference $\bigtriangledown$ $\diamondsuit$ |  |  |  |  |  |
|   | Example_DLS                                                                                                |  |  |  |  |  |
|   | $<\!\!<$ < (1 - 1 of 1 scope references) 1 of 1 pages $>$ >>                                               |  |  |  |  |  |
|   |                                                                                                    |  |  |  |  |  |

You must select **at least one** scope reference.

Each scope reference specifies the license server that will fulfil a license request.

b). **Optional:** Click the **Fulfillment class references** tab, and from the list of fulfillment class references, select the fulfillment class references that you want to include.

| Generate Client Configuration Token<br>Create a configuration token for client access to server resources |                                              |                              |  |  |  |
|----------------------------------------------------------------------------------------------------|----------------------------------------------|------------------------------|--|--|--|
| Scope references Fulfillment class references                                                             |                                              |                              |  |  |  |
|                                                                                                    |                                              |                              |  |  |  |
| CONDITION NAME $\bigtriangledown$                                                                         | Server name $~\bigtriangledown~\diamondsuit$ | reference $\bigtriangledown$ |  |  |  |
| HighPriority                                                                                              | Example_DLS                                  |                              |  |  |  |
| $\ll$ $<$ (1 - 1 of 1 class references) 1 of 1 pages $>$ $>>$                                             |                                              |                              |  |  |  |
|                                                                                                    |                                              |                              |  |  |  |

Including fulfillment class references is optional.

c). Optional: If you want the service instance, or each node in an HA cluster of instances, to be identified through its IP address, click the Server address preferences tab and select the address for the IP version that you want: IPv6 or IP v4.

By default, a service instance, or each node in an HA cluster of instances, is identified through its fully qualified domain name.

| Server address preferences | Scope references                | Fulfillment class references                          |
|----------------------------|---------------------------------|-------------------------------------------------------|
| 0                          | uded in the client configuratio | n token and will be used by the clients to connect to |
| he license server.         |                                 |                                                       |
|                            |                                 |                                                       |
| 📮 Primary Node             |                                 |                                                       |
| Primary Node     FQDN (    | ) 🔘 IPv6 (not assigned          | ) IPv4 ()                                             |
|                            | ) 🔘 IPv6 (not assigned          | ) IPv4 ()                                             |

d). **Optional:** In the **Expiration** section, select an expiration date for the client configuration token. If you do not select a date, the default token expiration time is 12 years.

#### e). Click DOWNLOAD CLIENT CONFIGURATION TOKEN.

A file named client\_configuration\_token\_mm-dd-yyyy-hh-mm-ss.tok is saved to your default downloads folder.

After creating a client configuration token from a service instance, copy the client configuration token to each licensed client that you want to use the combination of license servers and fulfillment conditions specified in the token. For more information, see <u>Configuring a Licensed Client</u>.

You can decouple the leasing port from the UI port for auth and lease operations. Once you have done so, you can block the UI port for the client VM.

**Note:** For backward compatibility, leasing operations will still be supported by the default HTTPS port (443) in the VM version.

- ▶ All UI and leasing operations will be supported on the default HTTPS port, 443.
- Only leasing operations will be supported on the leasing port, 8082.

## Chapter 3. Installing and Configuring NVIDIA vGPU Manager and the Guest Driver

Before installing and configuring NVIDIA vGPU Manager and the guest driver, ensure that a VM running a supported Windows guest OS is configured in your chosen hypervisor.

The factory settings of some supported GPU boards are incompatible with NVIDIA vGPU software. Before configuring NVIDIA vGPU software on these GPU boards, you must configure the boards to change these settings.

# 3.1. Switching the Mode of a GPU that Supports Multiple Display Modes

Some GPUs support display-off and display-enabled modes but must be used in NVIDIA vGPU software deployments in display-off mode.

The GPUs listed in the following table support multiple display modes. As shown in the table, some GPUs are supplied from the factory in display-off mode, but other GPUs are supplied in a display-enabled mode.

| GPU                             | Mode as Supplied from the Factory |
|---------------------------------|-----------------------------------|
| NVIDIA A40                      | Display-off                       |
| NVIDIA L40                      | Display-off                       |
| Since 16.1: NVIDIA L40S         | Display-off                       |
| Since 16.3: NVIDIA L20          | Display-off                       |
| Since 16.1: NVIDIA RTX 5000 Ada | Display enabled                   |
| NVIDIA RTX 6000 Ada             | Display enabled                   |
| NVIDIA RTX A5000                | Display enabled                   |
| NVIDIA RTX A5500                | Display enabled                   |
| NVIDIA RTX A6000                | Display enabled                   |

A GPU that is supplied from the factory in display-off mode, such as the NVIDIA A40 GPU, might be in a display-enabled mode if its mode has previously been changed.

To change the mode of a GPU that supports multiple display modes, use the displaymodeselector tool, which you can request from the <u>NVIDIA Display Mode</u> <u>Selector Tool</u> page on the NVIDIA Developer website.

Note: Only the GPUs listed in the table support the displaymodeselector tool. Other GPUs that support NVIDIA vGPU software do not support the displaymodeselector tool and, unless otherwise stated, do not require display mode switching.

# 3.2. Switching the Mode of a Tesla M60 or M6 GPU

Tesla M60 and M6 GPUs support compute mode and graphics mode. NVIDIA vGPU requires GPUs that support both modes to operate in graphics mode.

Recent Tesla M60 GPUs and M6 GPUs are supplied in graphics mode. However, your GPU might be in compute mode if it is an older Tesla M60 GPU or M6 GPU or if its mode has previously been changed.

To configure the mode of Tesla M60 and M6 GPUs, use the <code>gpumodeswitch</code> tool provided with NVIDIA vGPU software releases. If you are unsure which mode your GPU is in, use the <code>gpumodeswitch</code> tool to find out the mode.

### Note:

Only Tesla M60 and M6 GPUs support the gpumodeswitch tool. Other GPUs that support NVIDIA vGPU do not support the gpumodeswitch tool and, except as stated in <u>Switching</u> the Mode of a GPU that Supports Multiple Display Modes, do not require mode switching.

Even in compute mode, Tesla M60 and M6 GPUs do **not** support NVIDIA Virtual Compute Server vGPU types. Furthermore, vCS is not supported on any GPU on Citrix Hypervisor.

For more information, refer to gpumodeswitch User Guide.

# 3.3. Installing the NVIDIA Virtual GPU Manager

Before guests enabled for NVIDIA vGPU can be configured, the NVIDIA Virtual GPU Manager must be installed in your chosen hypervisor. The process for installing the NVIDIA Virtual GPU Manager depends on the hypervisor that you are using.

If you need more detailed instructions, refer to the appropriate NVIDIA vGPU installation guide.

## 3.3.1. Installing the NVIDIA Virtual GPU Manager on VMware vSphere

The NVIDIA Virtual GPU Manager runs on the ESXi host. It is distributed as a number of software components in a ZIP archive.

The NVIDIA Virtual GPU Manager software components are as follows:

- A software component for the NVIDIA vGPU hypervisor host driver
- A software component for the NVIDIA GPU Management daemon

Before you begin, ensure that the following prerequisites are met:

- The ZIP archive that contains NVIDIA vGPU software has been downloaded from the NVIDIA Licensing Portal.
- The software components for the NVIDIA Virtual GPU Manager have been extracted from the downloaded ZIP archive.
- 1. Copy the NVIDIA Virtual GPU Manager component files to the ESXi host.
- 2. Put the ESXi host into maintenance mode.
  - \$ esxcli system maintenanceMode set --enable true
- 3. Install the NVIDIA vGPU hypervisor host driver and the NVIDIA GPU Management daemon from their software component files.
  - a). Run the esxcli command to install the NVIDIA vGPU hypervisor host driver from its software component file.

\$ esxcli software vib install -d /vmfs/volumes/datastore/host-driver-component.zip

b). Run the esxcli command to install the NVIDIA GPU Management daemon from its software component file.

\$ esxcli software vib install -d /vmfs/volumes/datastore/gpu-management-daemon-component.zip

#### datastore

The name of the VMFS datastore to which you copied the software components. *host-driver-component* 

The name of the file that contains the NVIDIA vGPU hypervisor host driver in the form of a software component. Ensure that you specify the file that was extracted from the downloaded ZIP archive. For example, for VMware vSphere 7.0.2, *host-driver-component* is NVD-VMware-x86\_64-535.161.05-10EM.702.0.0.17630552-bundle-build-number.

#### gpu-management-daemon-component

The name of the file that contains the NVIDIA GPU Management daemon in the form of a software component. Ensure that you specify the file that was extracted from the downloaded ZIP archive. For example, for VMware vSphere 7.0.2, gpu-management-daemon-component is VMW-esx-7.0.2-nvd-gpu-mgmt-daemon-1.0-0.0001.

4. Exit maintenance mode.

\$ esxcli system maintenanceMode set --enable false

5. Reboot the ESXi host.

#### \$ reboot

- 6. Verify that the NVIDIA GPU Management daemon has started.
  - \$ /etc/init.d/nvdGpuMgmtDaemon status
- 7. Verify that the NVIDIA kernel driver can successfully communicate with the physical GPUs in your system by running the nvidia-smi command without any options.
   \$ nvidia-smi

If successful, the nvidia-smi command lists all the GPUs in your system.

### 3.3.2. Installing the NVIDIA Virtual GPU Manager on Citrix Hypervisor

The NVIDIA Virtual GPU Manager for Citrix Hypervisor is distributed as an RPM Package Manager (RPM) file. It runs in the Citrix Hypervisor Control Domain (dom0) shell.

- 1. Copy the NVIDIA Virtual GPU Manager RPM file to the Citrix Hypervisor dom0 shell.
- 2. Run the rpm command to install the package. [root@xenserver ~] # rpm -iv NVIDIA-\*\*.rpm
- 3. Reboot the Citrix Hypervisor platform. [root@xenserver ~] # shutdown -r now
- 4. After the Citrix Hypervisor host has rebooted, verify the installation of the NVIDIA Virtual GPU Manager package for Citrix Hypervisor by checking for the NVIDIA kernel driver in the list of kernel-loaded modules.

```
[root@xenserver ~]# lsmod |grep nvidia
nvidia 8152994 0
i2c core 20294 2 nvidia,i2c
```

## 3.4. Disabling and Enabling ECC Memory

Some GPUs that support NVIDIA vGPU software support error correcting code (ECC) memory with NVIDIA vGPU. ECC memory improves data integrity by detecting and handling double-bit errors. However, not all GPUs, vGPU types, and hypervisor software versions support ECC memory with NVIDIA vGPU.

On GPUs that support ECC memory with NVIDIA vGPU, ECC memory is supported with Cseries and Q-series vGPUs, but not with A-series and B-series vGPUs. Although A-series and B-series vGPUs start on physical GPUs on which ECC memory is enabled, enabling ECC with vGPUs that do not support it might incur some costs.

On physical GPUs that do not have HBM2 memory, the amount of frame buffer that is usable by vGPUs is reduced. All types of vGPU are affected, not just vGPUs that support ECC memory.

The effects of enabling ECC memory on a physical GPU are as follows:

▶ ECC memory is exposed as a feature on all supported vGPUs on the physical GPU.

- ► In VMs that support ECC memory, ECC memory is enabled, with the option to disable ECC in the VM.
- ECC memory can be enabled or disabled for individual VMs. Enabling or disabling ECC memory in a VM does not affect the amount of frame buffer that is usable by vGPUs.

GPUs based on the Pascal GPU architecture and later GPU architectures support ECC memory with NVIDIA vGPU. To determine whether ECC memory is enabled for a GPU, run **nvidia-smi -q** for the GPU.

Tesla M60 and M6 GPUs support ECC memory when used without GPU virtualization, but NVIDIA vGPU does not support ECC memory with these GPUs. In graphics mode, these GPUs are supplied with ECC memory disabled by default.

Some hypervisor software versions do not support ECC memory with NVIDIA vGPU.

If you are using a hypervisor software version or GPU that does not support ECC memory with NVIDIA vGPU and ECC memory is enabled, NVIDIA vGPU fails to start. In this situation, you must ensure that ECC memory is disabled on all GPUs if you are using NVIDIA vGPU.

### 3.4.1. Disabling ECC Memory

If ECC memory is unsuitable for your workloads but is enabled on your GPUs, disable it. You must also ensure that ECC memory is disabled on all GPUs if you are using NVIDIA vGPU with a hypervisor software version or a GPU that does not support ECC memory with NVIDIA vGPU. If your hypervisor software version or GPU does not support ECC memory and ECC memory is enabled, NVIDIA vGPU fails to start.

Where to perform this task depends on whether you are changing ECC memory settings for a physical GPU or a vGPU.

- For a physical GPU, perform this task from the hypervisor host.
- For a vGPU, perform this task from the VM to which the vGPU is assigned.

**Note:** ECC memory must be enabled on the physical GPU on which the vGPUs reside.

Before you begin, ensure that NVIDIA Virtual GPU Manager is installed on your hypervisor. If you are changing ECC memory settings for a vGPU, also ensure that the NVIDIA vGPU software graphics driver is installed in the VM to which the vGPU is assigned.

1. Use nvidia-smi to list the status of all physical GPUs or vGPUs, and check for ECC noted as enabled.

| Ecc Mode |           |
|----------|-----------|
| Current  | : Enabled |
| Pending  | : Enabled |

[...]

- 2. Change the ECC status to off for each GPU for which ECC is enabled.
  - If you want to change the ECC status to off for all GPUs on your host machine or vGPUs assigned to the VM, run this command:

```
# nvidia-smi -e 0
```

If you want to change the ECC status to off for a specific GPU or vGPU, run this command:

```
# nvidia-smi -i id -e O
```

id is the index of the GPU or vGPU as reported by nvidia-smi.

This example disables ECC for the GPU with index 0000:02:00.0.

# nvidia-smi -i 0000:02:00.0 -e 0

- 3. Reboot the host or restart the VM.
- 4. Confirm that ECC is now disabled for the GPU or vGPU.

```
# nvidia-smi -q
=========NVSMI LOG============
                                : Mon Apr 15 18:37:53 2024
Timestamp
Driver Version
                                 : 535.161.05
Attached GPUs
                                  : 1
GPU 0000:02:00.0
[...]
   Ecc Mode
                                 : Disabled
       Current
       Pending
                                  : Disabled
[...]
```

### 3.4.2. Enabling ECC Memory

If ECC memory is suitable for your workloads and is supported by your hypervisor software and GPUs, but is disabled on your GPUs or vGPUs, enable it.

Where to perform this task depends on whether you are changing ECC memory settings for a physical GPU or a vGPU.

- For a physical GPU, perform this task from the hypervisor host.
- ▶ For a vGPU, perform this task from the VM to which the vGPU is assigned.

**Note:** ECC memory must be enabled on the physical GPU on which the vGPUs reside.

Before you begin, ensure that NVIDIA Virtual GPU Manager is installed on your hypervisor. If you are changing ECC memory settings for a vGPU, also ensure that the NVIDIA vGPU software graphics driver is installed in the VM to which the vGPU is assigned.

1. Use nvidia-smi to list the status of all physical GPUs or vGPUs, and check for ECC noted as disabled.

```
# nvidia-smi -q
-----NVSMI LOG------
Timestamp
Driver Version
Attached GPUs
GPU 0000:02:00.0
[...]
Ecc Mode
Current
Pending
Disabled
Current
Disabled
```

```
[...]
```

- 2. Change the ECC status to on for each GPU or vGPU for which ECC is enabled.
  - If you want to change the ECC status to on for all GPUs on your host machine or vGPUs assigned to the VM, run this command:
     # nvidia-smi -e 1
  - If you want to change the ECC status to on for a specific GPU or vGPU, run this command:

```
# nvidia-smi -i id -e 1
```

id is the index of the GPU or vGPU as reported by nvidia-smi.

This example enables ECC for the GPU with index 0000:02:00.0.

- # nvidia-smi -i 0000:02:00.0 -e 1
- 3. Reboot the host or restart the VM.
- 4. Confirm that ECC is now enabled for the GPU or vGPU.

```
Timestamp : Mon Apr 15 18:37:53 2024
Driver Version : 535.161.05
Attached GPUs : 1
GPU 0000:02:00.0
[...]
Ecc Mode
Current : Enabled
Pending : Enabled
[...]
```

# 3.5. Attaching an NVIDIA vGPU Profile to a VM

To attach an NVIDIA vGPU profile to a virtual machine (VM), you must configure the VM hardware. The process for attaching an NVIDIA vGPU profile to a VM depends on the hypervisor that you are using.

## 3.5.1. Changing the Default Graphics Type in VMware vSphere

The vGPU Manager VIB for VMware vSphere provides vSGA and vGPU functionality in a single VIB. After this VIB is installed, the default graphics type is Shared, which provides vSGA functionality. To enable vGPU support for VMs in VMware vSphere, you must change the default graphics type to Shared Direct.

If you do not change the default graphics type, VMs to which a vGPU is assigned fail to start and the following error message is displayed:

```
The amount of graphics resource available in the parent resource pool is insufficient for the operation.
```

**Note:** Change the default graphics type **before** configuring vGPU. Output from the VM console in the VMware vSphere Web Client is not available for VMs that are running vGPU.

Before changing the default graphics type, ensure that the ESXi host is running and that all VMs on the host are powered off.

- 1. Log in to vCenter Server by using the vSphere Web Client.
- 2. In the navigation tree, select your ESXi host and click the **Configure** tab.
- 3. From the menu, choose **Graphics** and then click the **Host Graphics** tab.
- 4. On the Host Graphics tab, click Edit.

| <b>vm</b> ware <sup>®</sup> vSphere | Web Client     ↑ =     ℃   Administrator@PSG-HOME.LOCAL -       Help -                                                                                                    |
|-------------------------------------|----------------------------------------------------------------------------------------------------|
| Navigator I                         | 📴 192.168.11.30 🛛 🥵 📴 🕼 🏟 🥵 Actions 🗸 📃                                                                                                    |
| Back                                | Getting Started Summary Monitor Configure Permissions VMs Resource Pools Datastores Networks                                                                                                    |
|                                     | Getting Started Summary Monitor       Configure       Permissions       VMs       Resource Pools       Datastores       Networks         **       Host Graphics       Graphics Devices       Host Graphics Settings       Edit |
| 4 Þ                                 | <ul> <li>✓ Hardware</li> <li>Processors</li> <li>Memory</li> <li>Graphics</li> <li>Power Management</li> <li>PCI Devices</li> <li>✓ Virtual Flash</li> <li>✓</li> </ul>                                                        |

5. In the **Edit Host Graphics Settings** dialog box that opens, select **Shared Direct** and click **OK**.

| 192.168.11.30 - Edit Host Graphics Settings                                                                                                    | ?        |
|----------------------------------------------------------------------------------------------------|----------|
| A Settings will take effect after restarting the host or "xorg" set                                                                                              | rvice.   |
| <ul> <li>Shared</li> <li>VMware shared virtual graphics</li> </ul>                                                                                               |          |
| <ul> <li>Shared Direct</li> <li>Vendor shared passthrough graphics</li> </ul>                                                                                    |          |
| Shared passthrough GPU assignment policy: <ul> <li>Spread VMs across GPUs (best performance)</li> <li>Group VMs on GPU until full (GPU consolidation)</li> </ul> |          |
|                                                                                                    |          |
| 0                                                                                                    | K Cancel |

After you click OK, the default graphics type changes to Shared Direct.

📝 🖒 📕 🧐 🚑 | 🎯 Actions 🗸

6. Click the **Graphics Devices** tab to verify the configured type of each physical GPU on which you want to configure vGPU.

The configured type of each physical GPU must be Shared Direct. For any physical GPU for which the configured type is Shared, change the configured type as follows: a). On the **Graphics Devices** tab, select the physical GPU and click the **Edit icon**.

| Getting Started Summary Monitor Configure Permissions VMs Resource Pools Datastores Networks Update Manager |                                                           |                    |             |                 |                           |  |
|----------------------------------------------------------------------------------------------------|-----------------------------------------------------------|--------------------|-------------|-----------------|---------------------------|--|
| *                                                                                                    | Host Graphics Graphics De                                 | vices              |             |                 |                           |  |
| Time Comgutation                                                                                            | Graphics Devices                                          |                    |             |                 |                           |  |
| Authentication Services                                                                                     |                                                           |                    |             |                 | (                         |  |
| Certificate                                                                                                 | /                                                         |                    |             |                 | Q Filter                  |  |
| Power Management                                                                                            | Name                                                      | Vendor             | Active Type | Configured Type | Memory                    |  |
| Advanced System Settings                                                                                    | NVIDIATesla M60                                           | NVIDIA Corporation | Shared      | Shared          | 7.98 GB                   |  |
| System Resource Reservation                                                                                 | NVIDIATesla M60                                           | NVIDIA Corporation | Shared      | Shared          | 7.99 GB                   |  |
| Security Profile                                                                                            |                                                           |                    |             |                 |                           |  |
| System Swap                                                                                                 |                                                           |                    |             |                 |                           |  |
| Host Profile                                                                                                |                                                           |                    |             |                 |                           |  |
| - Hardware                                                                                                  | A C Find                                                  | •                  |             |                 | 2 items 📑 Export 🗸 🏥 Copy |  |
| Processors                                                                                                  | Whs associated with the graphics device "NVMDIATesia M60" |                    |             |                 |                           |  |

b). In the **Edit Graphics Device Settings** dialog box that opens, select **Shared Direct** and click **OK**.

Graphics

📡 🔍 Filter

| Getting Started Summary Monitor                | Configure Pe                              | rmissions VMs R                                         | esource Pools Datastores         | Networks Update Manager |            |          |                      |          |
|------------------------------------------------|-------------------------------------------|---------------------------------------------------------|----------------------------------|-------------------------|------------|----------|----------------------|----------|
| •                                              | Host Graphics                             | Graphics Device                                         | s                                |                         |            |          |                      |          |
| Authentication Services                        | Graphics Devi                             | ices                                                    |                                  |                         |            |          |                      |          |
| Certificate Power Management                   |                                           |                                                         |                                  |                         |            |          | Q Filter             | •        |
| Advanced System Settings                       | Name                                      |                                                         | Vendor                           | Active Type             | Configured | Туре     | Memory               |          |
| System Resource Reservation                    | NVIDIATesia M60 NVIDIA Corporation Shared |                                                         | Shared                           |                         | 7.98 GB    |          |                      |          |
| Security Profile                               | NVIDIATesia                               | M60                                                     | NVIDIA Corporation               | Shared                  | Shared     |          | 7.98 GB              |          |
| System Swap                                    |                                           |                                                         |                                  |                         |            |          |                      |          |
| Host Profile                                   |                                           |                                                         |                                  |                         |            |          |                      |          |
|                                                |                                           | NVIDIATesla M60 -                                       | Edit Graphics Device Setting     | js (                    | 2          |          | 2 items 🔒 Export 🗸 🏥 | Conv -   |
| Processors                                     |                                           |                                                         |                                  |                         | -          |          | Zitems 🕞 Export 🕈 📑  | I CODY + |
| Memory                                         | VMs associat                              |                                                         | e effect after restarting the ho | st or "xorg" service.   |            |          |                      |          |
| Graphics                                       |                                           | Shared<br>VMware share                                  | ed virtual graphics              |                         |            |          | 😨 🛛 🛛 😨              | -        |
| Power Management                               | Name                                      |                                                         | 2 .                              |                         | Used Space | Host CPU | Host Mem             |          |
| PCI Devices                                    | Ivanie                                    | <ul> <li>Shared Direct</li> <li>Vendor share</li> </ul> | t<br>d passthrough graphics      |                         | Used Space | HOSEGHO  | Host Wein            |          |
| ✓ Virtual Flash                                |                                           | Vendor Share                                            | a passinoagn graphics            |                         |            |          |                      |          |
| Virtual Flash Resource<br>Management           |                                           |                                                         |                                  |                         |            |          |                      |          |
| Virtual Flash Host Swap Cache<br>Configuration |                                           |                                                         |                                  | OK Cancel               | ]          |          |                      |          |
| -                                              | 84L                                       |                                                         |                                  |                         |            |          | Objects 🕒 Export 👔   | Сору 🗸   |
| 4 :: Þ                                         |                                           |                                                         |                                  |                         |            |          |                      |          |

7. Restart the ESXi host **or** stop and restart the Xorg service if necessary and nvhostengine on the ESXi host.

To stop and restart the Xorg service and nv-hostengine, perform these steps:

a). VMware vSphere releases before 7.0 Update 1 only: Stop the Xorg service.

The Xorg service is not required for graphics devices in NVIDIA vGPU mode.

b). Stop nv-hostengine.

[root@esxi:~] nv-hostengine -t

- c). Wait for 1 second to allow nv-hostengine to stop.
- d). Start nv-hostengine.

[root@esxi:~] **nv-hostengine -d** 

e). VMware vSphere releases before 7.0 Update 1 only: Start the Xorg service.

The Xorg service is not required for graphics devices in NVIDIA vGPU mode. [root@esxi:~] /etc/init.d/xorg start

8. In the **Graphics Devices** tab of the VMware vCenter Web UI, confirm that the active type and the configured type of each physical GPU are Shared Direct.

| Getting Started Summary Monitor                                                                                | Configure Permissions VMs Res                                                     | ource Pools Datastores Networks                    | Update Manager                                |                                                   |                              |  |  |
|----------------------------------------------------------------------------------------------------|-----------------------------------------------------------------------------------|----------------------------------------------------|-----------------------------------------------|---------------------------------------------------|------------------------------|--|--|
| Time Configuration     Authentication Services     Certificate                                                 | Host Graphics Graphics Devices                                                    |                                                    |                                               |                                                   | Q Filter                     |  |  |
| Power Management<br>Advanced System Settings<br>System Resource Reservation<br>Security Profile<br>System Swap | Name<br>NVIDIATesia M60<br>NVIDIATesia M60                                        | Vendor<br>NVIDIA Corporation<br>NVIDIA Corporation | Active Type<br>Shared Direct<br>Shared Direct | Configured Type<br>Shared Direct<br>Shared Direct | Memory<br>7 98 GB<br>7 99 GB |  |  |
| Host Profile<br>+ Hardware<br>Processors<br>Memory<br>Graphics                                                 | Profile ware assors WMs associated with the graphics device "NVIDIATesta M60" ory |                                                    |                                               |                                                   |                              |  |  |

## 3.5.2. Configuring a vSphere VM with NVIDIA vGPU

**CAUTION:** Output from the VM console in the VMware vSphere Web Client is not available for VMs that are running vGPU. Make sure that you have installed an alternate means of accessing the VM (such as VMware Horizon or a VNC server) before you configure vGPU.

VM console in vSphere Web Client will become active again once the vGPU parameters are removed from the VM's configuration.

How to configure a vSphere VM with a vGPU depends on your VMware vSphere version as explained in the following topics:

- Configuring a vSphere 8 VM with NVIDIA vGPU
- Configuring a vSphere 7 VM with NVIDIA vGPU

After you have configured a vSphere VM with a vGPU, start the VM. VM console in vSphere Web Client is not supported in this vGPU release. Therefore, use VMware Horizon or VNC to access the VM's desktop.

### 3.5.2.1. Configuring a vSphere 8 VM with NVIDIA vGPU

- 1. Open the vCenter Web UI.
- 2. In the vCenter Web UI, right-click the VM and choose **Edit Settings**.
- 3. In the **Edit Settings** window that opens, configure the vGPUs that you want to add to the VM.

Add each vGPU that you want to add to the VM as follows:

a). From the ADD NEW DEVICE menu, choose PCI Device.

|                                  | ADD NEW DEVICE                                                                                                    |
|----------------------------------|----------------------------------------------------------------------------------------------------|
| <u>2 v</u> (j)                   | Disks, Drives and Storage<br>Hard Disk                                                                                                    |
| 8 🗡 GB 🗸                         | Existing Hard Disk                                                                                                    |
| 50 GB ~                          | RDM Disk                                                                                                    |
| VMware Paravirtual               | Host USB Device                                                                                                    |
| VM Network ~ Connected           | CD/DVD Drive                                                                                                    |
| Datastore ISO File V Connected   | Controllers<br>NVMe Controller                                                                                                    |
| Specify custom settings $ \sim $ | SATA Controller                                                                                                    |
| АНСІ                             | SCSI Controller                                                                                                    |
| Not Configured                   | USB Controller<br>Other Devices                                                                                                    |
| Additional Hardware              | PCI Device                                                                                                    |
|                                  | Trusted Platform Module                                                                                                    |
|                                  | Watchdog Timer                                                                                                    |
|                                  | Precision Clock                                                                                                    |
|                                  | Serial Port                                                                                                    |
|                                  | 8       Y       GB ×         50       GB ×         VMware Paravirtual       VM Network ×         VM Network ×       Connected         Datastore ISO File       >         Specify custom settings ×       Connected         AHCI       Not Configured |

b). In the **Device Selection** window that opens, select the type of vGPU you want to configure and click **SELECT**.

**Note:** NVIDIA vGPU software does **not** support vCS on VMware vSphere. Therefore, C-series vGPU types are not available for selection in the **Device Selection** window.

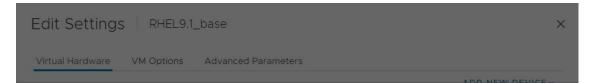

#### **Device Selection**

|   | Name T                                            | Access Type T      | Manufacturer                     |
|---|---------------------------------------------------|--------------------|----------------------------------|
| 0 | 0000:81:00.0   Starship/Matisse PCIe Dummy Functi | DirectPath IO      | Advanced Micro Devices, Inc. [AM |
| 0 | Starship/Matisse PCIe Dummy Function              | Dynamic DirectPath | Advanced Micro Devices, Inc. [AM |
| 0 | nvidia_a40-1b                                     | NVIDIA GRID VGPU   | NVIDIA                           |
| 0 | nvidia_a40-2b                                     | NVIDIA GRID VGPU   | NVIDIA                           |
| 0 | nvidia_a40-1q                                     | NVIDIA GRID VGPU   | NVIDIA                           |
| 0 | nvidia_a40-2q                                     | NVIDIA GRID VGPU   | NVIDIA                           |
|   |                                                   | 1 - 6 0            | f 31 items  < < 1 / 6 > >        |
|   |                                                   | 1-60               |                                  |
|   |                                                   | 1-60               |                                  |
|   |                                                   | 1-60               |                                  |

4. Back in the Edit Settings window, click OK.

### 3.5.2.2. Configuring a vSphere 7 VM with NVIDIA vGPU

If you are adding multiple vGPUs to a single VM, perform this task for each vGPU that you want to add to the VM.

- 1. Open the vCenter Web UI.
- 2. In the vCenter Web UI, right-click the VM and choose Edit Settings.
- 3. Click the Virtual Hardware tab.
- In the New device list, select Shared PCI Device and click Add.
   The PCI device field should be auto-populated with NVIDIA GRID VGPU.

#### Installing and Configuring NVIDIA vGPU Manager and the Guest Driver

| 🔁 Win7x86 - Edit Settings 📀                                |                         |                    |      |            |                         |                                            | ? ₩ |
|------------------------------------------------------------|-------------------------|--------------------|------|------------|-------------------------|--------------------------------------------|-----|
| Virtual Hardware VM C                                      | )ptions                 | SDRS Rules         | vA   | op Options |                         |                                            |     |
| ▶ 🛄 CPU                                                    | 1                       |                    | -    | 0          |                         |                                            |     |
| ► III Memory                                               | 1024                    |                    | -    | MB .       | •                       |                                            |     |
| ▶ 🛄 Hard disk 1                                            | 24                      |                    | •    | GB         | •                       | )                                          |     |
| ▶ E SCSI controller 0                                      | LSI Logic SAS           |                    |      |            |                         |                                            |     |
| Network adapter 1                                          | VM Ne                   | twork              |      |            | •                       | Connect                                    |     |
| ▶                                                          | Datast                  | ore ISO File       |      |            | •                       | Connect                                    |     |
| ▶ 	Floppy drive 1                                          | Client                  | Device             |      |            | •                       | Connect                                    |     |
| ▶ 🛄 Video card                                             | Specify custom settings |                    |      |            | •                       | )                                          |     |
|                                                            | NVIDI                   | A GRID vGPU        |      | .          | •                       | )                                          |     |
| GPU Profile                                                | grid_m                  | 10-4q              |      |            | Ŧ                       |                                            |     |
|                                                            | grid_m                  | 10-8q              |      |            | are unavailable when    |                                            |     |
|                                                            | grid_m                  | 110-8a             |      |            |                         | ent. You cannot<br>or restore snapshots of |     |
|                                                            | grid_rr                 | 10-4q              |      |            | Ji restore snapshots of |                                            |     |
| SATA Controller 0                                          | grid_rr                 | 110-4a             |      |            |                         |                                            |     |
| ▶ ∰ VMCI device                                            | grid_rr                 | 10-2q              |      |            |                         |                                            |     |
| <ul> <li>Other Devices</li> </ul>                          | grid_m                  | 110-2a             |      |            | Ŧ                       | 1                                          |     |
|                                                            |                         |                    |      |            |                         |                                            |     |
| The maximum number of                                      | devices                 | of this type has I | been | reached.   |                         |                                            |     |
| New device                                                 |                         | Shared P           |      |            | -                       | Add                                        |     |
| Compatibility: ESXi 6.0 and later (VM version 11) OK Cance |                         |                    |      |            |                         | ncel                                       |     |

- 5. From the **GPU Profile** drop-down menu, choose the type of vGPU you want to configure and click **OK**.
  - Note: NVIDIA vGPU software does not support vCS on VMware vSphere. Therefore, C-series vGPU types are not available for selection from the GPU Profile drop-down menu.
- 6. Ensure that VMs running vGPU have all their memory reserved:
  - a). Select Edit virtual machine settings from the vCenter Web UI.
  - b). Expand the Memory section and click Reserve all guest memory (All locked).

## 3.5.3. Configuring a Citrix Hypervisor VM with Virtual GPU

- 1. Ensure the VM is powered off.
- 2. Right-click the VM in XenCenter, select **Properties** to open the VM's properties, and select the **GPU** property.

The available GPU types are listed in the GPU type drop-down list:

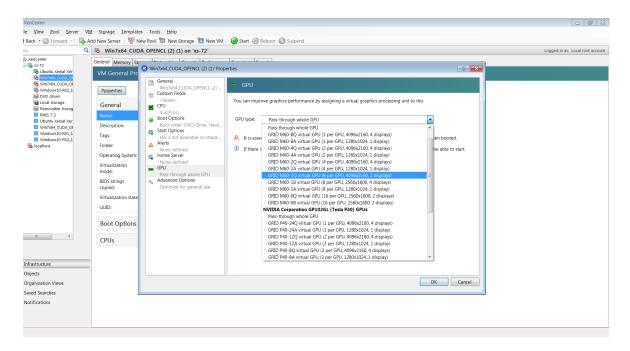

After you have configured a Citrix Hypervisor VM with a vGPU, start the VM, either from XenCenter or by using  $xe_{vm-start}$  in a dom0 shell. You can view the VM's console in XenCenter.

### 3.6. Installing the NVIDIA vGPU Software Graphics Driver

After you create a Windows VM on the hypervisor and boot the VM, the VM should boot to a standard Windows desktop in VGA mode at 800×600 resolution. You can use the Windows screen resolution control panel to increase the resolution to other standard resolutions, but to fully enable GPU operation, the NVIDIA vGPU software graphics driver must be installed.

1. Copy the NVIDIA Windows driver package to the guest VM where you are installing the driver.

2. Execute the package to unpack and run the driver installer.

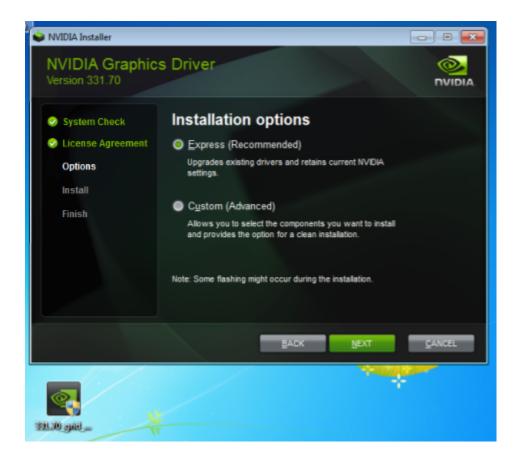

- 3. Click through the license agreement.
- Select Express Installation and click NEXT. After the driver installation is complete, the installer may prompt you to restart the platform.
- 5. If prompted to restart the platform, do one of the following:
  - Select Restart Now to reboot the VM.
  - Exit the installer and reboot the VM when you are ready.

After the VM restarts, it boots to a Windows desktop.

- 6. Verify that the NVIDIA driver is running.
  - a). Right-click on the desktop.
  - b). From the menu that opens, choose NVIDIA Control Panel.
  - c). In the NVIDIA Control Panel, from the Help menu, choose System Information.

**NVIDIA Control Panel** reports the vGPU that is being used, its capabilities, and the NVIDIA driver version that is loaded.

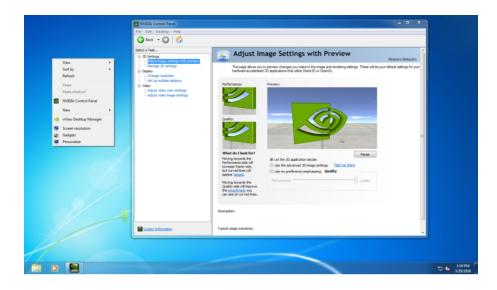

## 3.7. Configuring a Licensed Client

A client with a network connection obtains a license by leasing it from a NVIDIA License System service instance. The service instance serves the license to the client over the network from a pool of floating licenses obtained from the NVIDIA Licensing Portal. The license is returned to the service instance when the licensed client no longer requires the license.

The graphics driver creates a default location in which to store the client configuration token on the client.

The process for configuring a licensed client is the same for CLS and DLS instances but depends on the OS that is running on the client.

## 3.7.1. Configuring a Licensed Client on Windows with Default Settings

Perform this task from the client.

- 1. Copy the client configuration token to the %SystemDrive%:\Program Files\NVIDIA Corporation\vGPU Licensing\ClientConfigToken folder.
- 2. Restart the NvDisplayContainer service.

The NVIDIA service on the client should now automatically obtain a license from the CLS or DLS instance.

## 3.7.2. Verifying the NVIDIA vGPU Software License Status of a Licensed Client

After configuring a client with an NVIDIA vGPU software license, verify the license status by displaying the licensed product name and status.

To verify the license status of a licensed client, run nvidia-smi with the -q or -query optionfrom the licensed client, **not** the hypervisor host. If the product is licensed, the expiration date is shown in the license status.

| nvidia-smi -q                               |                                            |
|---------------------------------------------|--------------------------------------------|
| ========NVSMI LOG===========                |                                            |
|                                             |                                            |
| Timestamp                                   | : Wed Nov 23 10:52:59 2022                 |
| Driver Version                              | : 525.60.06                                |
| CUDA Version                                | : 12.0                                     |
|                                             |                                            |
| Attached GPUs                               | : 2                                        |
| GPU 0000000:02:03.0                         |                                            |
| Product Name                                | : NVIDIA A2-8Q                             |
| Product Brand                               | : NVIDIA RTX Virtual Workstation           |
| Product Architecture                        | : Ampere                                   |
|                                             | : Enabled                                  |
|                                             | : Disabled                                 |
|                                             | : Enabled                                  |
| MIG Mode                                    |                                            |
|                                             | : Disabled                                 |
| Pending                                     | : Disabled                                 |
|                                             | : Disabled                                 |
| Accounting Mode Buffer Size<br>Driver Model | : 4000                                     |
| Current                                     | : N/A                                      |
| Pending                                     | : N/A                                      |
|                                             | : N/A                                      |
| GPU UUID                                    | : GPU-ba5b1e9b-1dd3-11b2-be4f-98ef552f4216 |
| Minor Number                                | : 0                                        |
| VBIOS Version                               | : 00.00.00.00.00                           |
| MultiGPU Board                              | : No                                       |
| Board ID                                    | : 0x203                                    |
|                                             | : N/A                                      |
|                                             | : 25B6-890-A1                              |
| Module ID                                   | : N/A                                      |
| Inforom Version                             |                                            |
| Image Version                               | : N/A                                      |
| OEM Object                                  | : N/A                                      |
| ECC Object                                  | : N/A                                      |
| Power Management Object                     | : N/A                                      |
| GPU Operation Mode                          |                                            |
| Current                                     | : N/A                                      |
| Pending                                     | : N/A                                      |
| GSP Firmware Version                        | : N/A                                      |
| GPU Virtualization Mode                     |                                            |
| Virtualization Mode                         | : VGPU                                     |
| Host VGPU Mode                              | : N/A                                      |
| vGPU Software Licensed Product              |                                            |
| Product Name                                | : NVIDIA RTX Virtual Workstation           |
| License Status                              | : Licensed (Expiry: 2022-11-23 10:41:16    |
| GMT)                                        |                                            |
|                                             |                                            |
|                                             |                                            |

#### Notice

This document is provided for information purposes only and shall not be regarded as a warranty of a certain functionality, condition, or quality of a product. NVIDIA Corporation ("NVIDIA") makes no representations or warranties, expressed or implied, as to the accuracy or completeness of the information contained in this document and assumes no responsibility for any errors contained herein. NVIDIA shall have no liability for the consequences or use of such information or for any infringement of patents or other rights of third parties that may result from its use. This document is not a commitment to develop, release, or deliver any Material (defined below), code, or functionality.

NVIDIA reserves the right to make corrections, modifications, enhancements, improvements, and any other changes to this document, at any time without notice.

Customer should obtain the latest relevant information before placing orders and should verify that such information is current and complete.

NVIDIA products are sold subject to the NVIDIA standard terms and conditions of sale supplied at the time of order acknowledgement, unless otherwise agreed in an individual sales agreement signed by authorized representatives of NVIDIA and customer ("Terms of Sale"). NVIDIA hereby expressly objects to applying any customer general terms and conditions with regards to the purchase of the NVIDIA product referenced in this document. No contractual obligations are formed either directly or indirectly by this document.

NVIDIA products are not designed, authorized, or warranted to be suitable for use in medical, military, aircraft, space, or life support equipment, nor in applications where failure or malfunction of the NVIDIA product can reasonably be expected to result in personal injury, death, or property or environmental damage. NVIDIA accepts no liability for inclusion and/or use of NVIDIA products in such equipment or applications and therefore such inclusion and/or use is at customer's own risk.

NVIDIA makes no representation or warranty that products based on this document will be suitable for any specified use. Testing of all parameters of each product is not necessarily performed by NVIDIA. It is customer's sole responsibility to evaluate and determine the applicability of any information contained in this document, ensure the product is suitable and fit for the application planned by customer, and perform the necessary testing for the application in order to avoid a default of the application or the product. Weaknesses in customer's product designs may affect the quality and reliability of the NVIDIA product and may result in additional or different conditions and/or requirements beyond those contained in this document. NVIDIA accepts no liability related to any default, damage, costs, or problem which may be based on or attributable to: (i) the use of the NVIDIA product in any manner that is contrary to this document or (ii) customer product designs.

No license, either expressed or implied, is granted under any NVIDIA patent right, copyright, or other NVIDIA intellectual property right under this document. Information published by NVIDIA regarding third-party products or services does not constitute a license from NVIDIA to use such products or services or a warranty or endorsement thereof. Use of such information may require a license from a third party under the patents or other intellectual property rights of the third party, or a license from NVIDIA under the patents or other intellectual property rights.

Reproduction of information in this document is permissible only if approved in advance by NVIDIA in writing, reproduced without alteration and in full compliance with all applicable export laws and regulations, and accompanied by all associated conditions, limitations, and notices.

THIS DOCUMENT AND ALL NVIDIA DESIGN SPECIFICATIONS, REFERENCE BOARDS, FILES, DRAWINGS, DIAGNOSTICS, LISTS, AND OTHER DOCUMENTS (TOGETHER AND SEPARATELY, "MATERIALS") ARE BEING PROVIDED "AS IS." NVIDIA MAKES NO WARRANTIES, EXPRESSED, IMPLIED, STATUTORY, OR OTHERWISE WITH RESPECT TO THE MATERIALS, AND EXPRESSLY DISCLAIMS ALL IMPLIED WARRANTIES OF NONINFRINGEMENT, MERCHANTABILITY, AND FITNESS FOR A PARTICULAR PURPOSE. TO THE EXTENT NOT PROHIBITED BY LAW, IN NO EVENT WILL NVIDIA BE LIABLE FOR ANY DAMAGES, INCLUDING WITHOUT LIMITATION ANY DIRECT, INDIRECT, SPECIAL, INCIDENTAL, PUNITIVE, OR CONSEQUENTIAL DAMAGES, HOWEVER CAUSED AND REGARDLESS OF THE THEORY OF LIABILITY, ARISING OUT OF ANY USE OF THIS DOCUMENT, EVEN IF NVIDIA HAS BEEN ADVISED OF THE POSSIBILITY OF SUCH DAMAGES. Notwithstanding any damages that customer might incur for any reason whatsoever, NVIDIA's aggregate and cumulative liability towards customer for the product.

#### VESA DisplayPort

DisplayPort and DisplayPort Compliance Logo, DisplayPort Compliance Logo for Dual-mode Sources, and DisplayPort Compliance Logo for Active Cables are trademarks owned by the Video Electronics Standards Association in the United States and other countries.

#### HDMI

HDMI, the HDMI logo, and High-Definition Multimedia Interface are trademarks or registered trademarks of HDMI Licensing LLC.

#### OpenCL

OpenCL is a trademark of Apple Inc. used under license to the Khronos Group Inc.

#### Trademarks

NVIDIA, the NVIDIA logo, NVIDIA GRID, NVIDIA GRID vGPU, NVIDIA Maxwell, NVIDIA Pascal, NVIDIA Turing, NVIDIA Volta, GPUDirect, Quadro, and Tesla are trademarks or registered trademarks of NVIDIA Corporation in the U.S. and other countries. Other company and product names may be trademarks of the respective companies with which they are associated.

#### Copyright

© 2013-2024 NVIDIA Corporation & affiliates. All rights reserved.

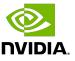